# 2.受付票取得

受付票の一覧を表示し,受付票の表示(ダウンロード)を行います。

#### 「受付票ダウンロード」画面の呼び出し方

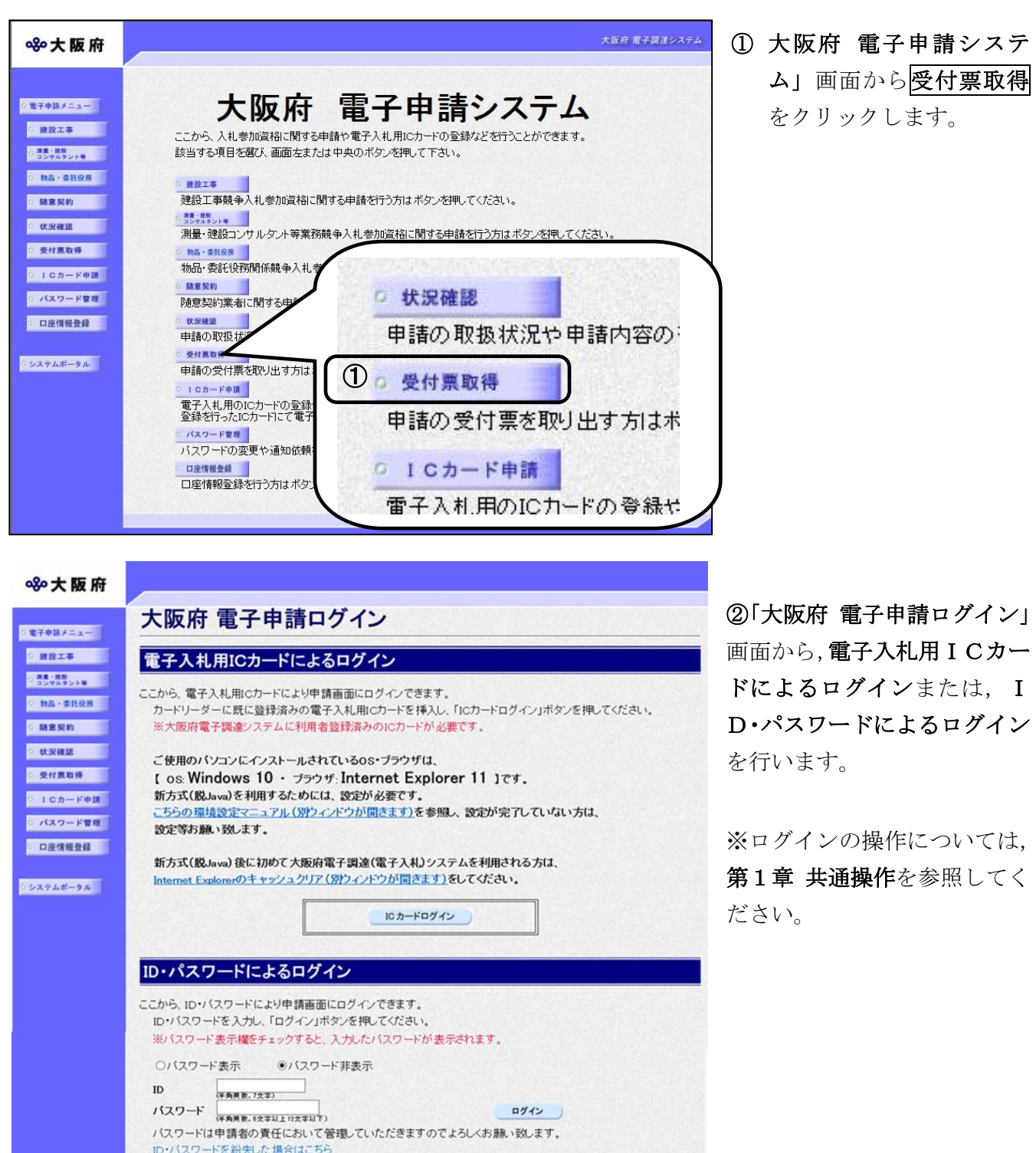

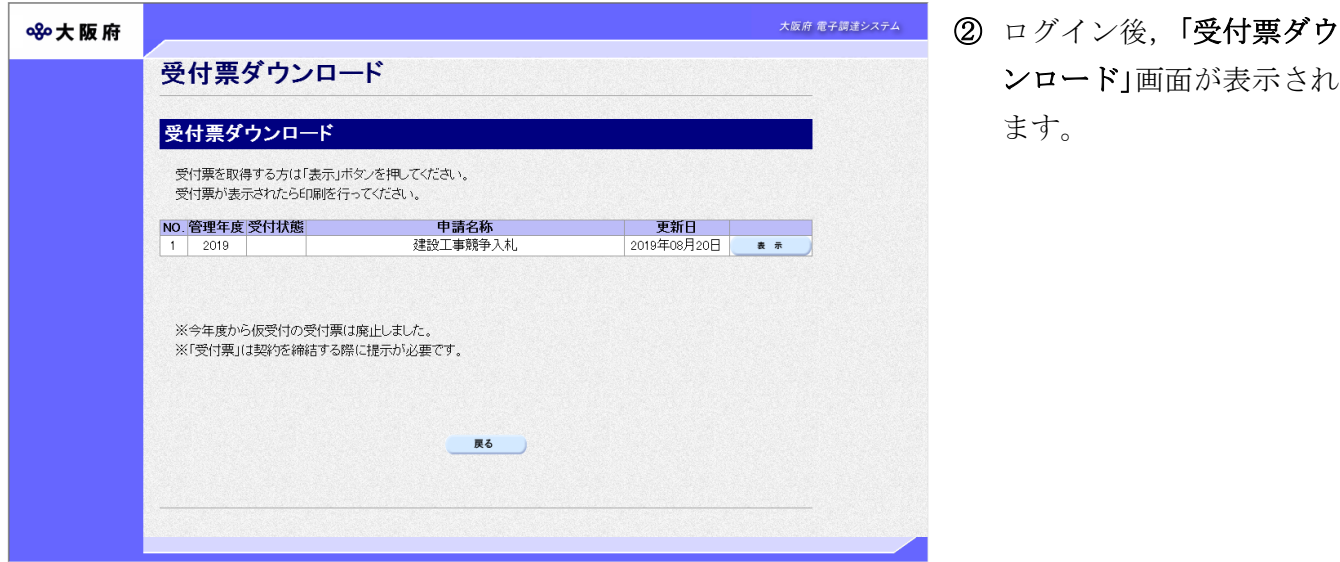

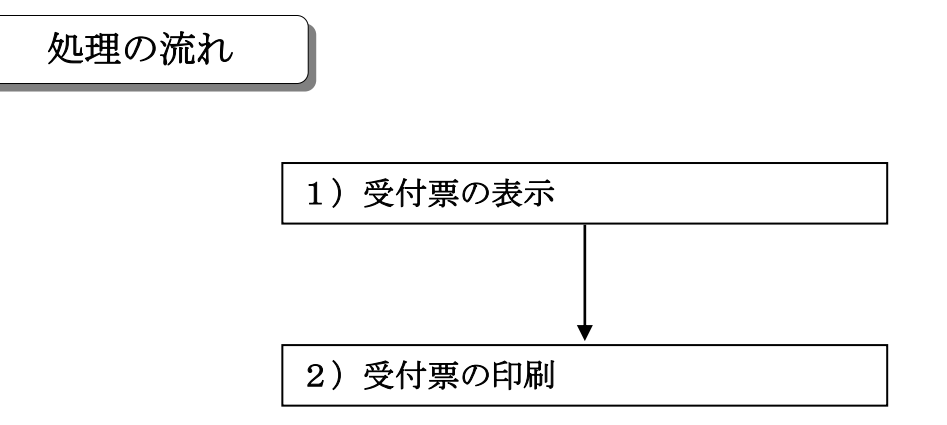

#### 1)受付票の表示

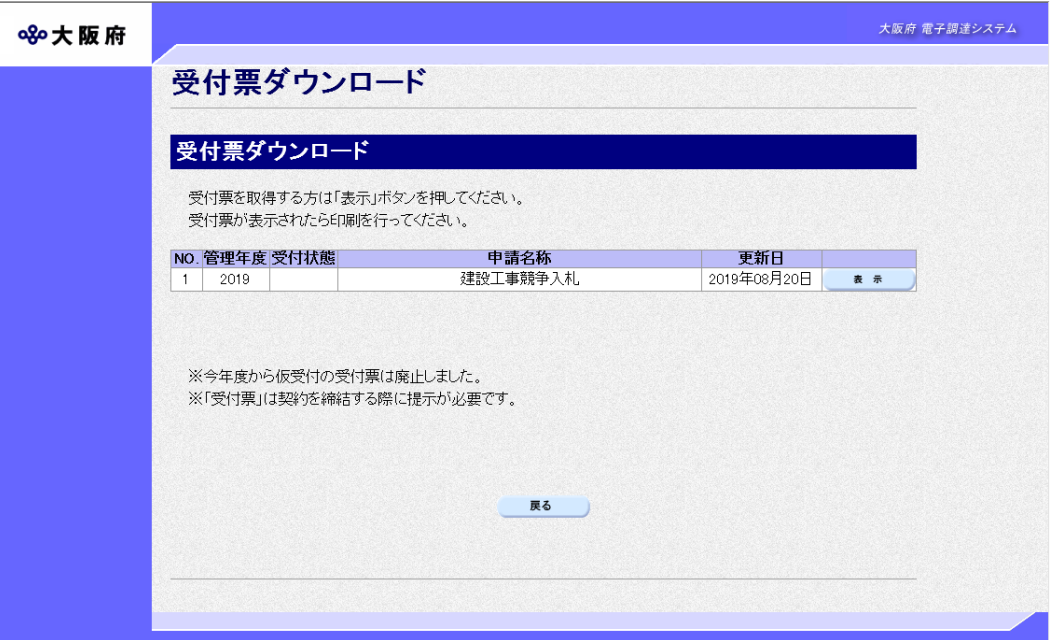

◆受付票の一覧には年度ごと申請種別(建設工事指名競争入札,建設工事一般競争入札(特定調達), 建設工事一般競争入札(特定調達以外),測量・建設コンサルタント等入札)ごとに最新の受付票 が表示されます。

受付票の一覧の中から、表示(ダウンロード)を行う明細の右端の<mark>表示</mark>をクリックします。

→→2)受付票の印刷へ

◆受付票の表示を行わない場合は、画面下の<mark>戻る</mark>をクリックします。 →→「大阪府 電子申請システム」画面へ

### 2)受付票の印刷

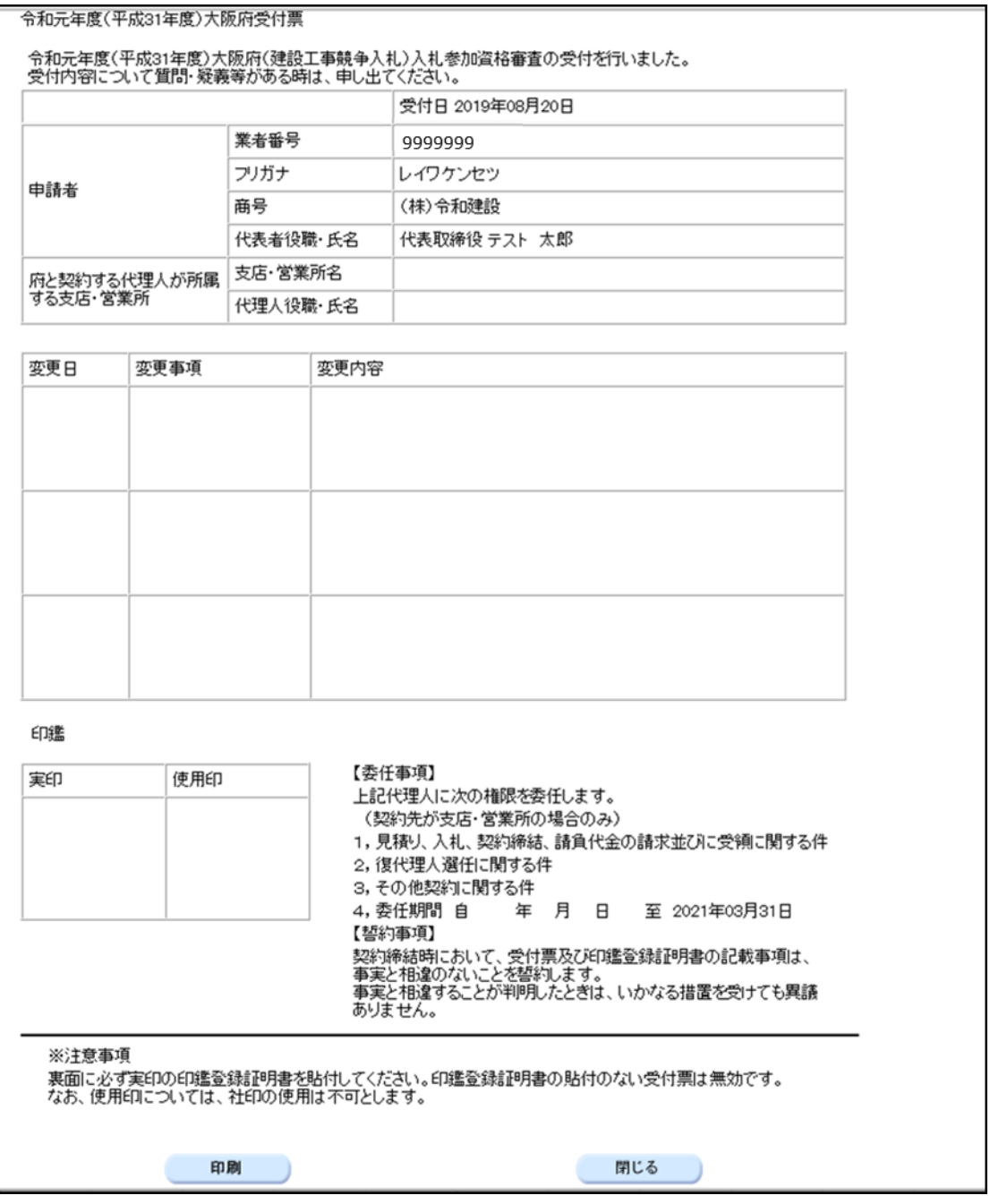

印刷をクリックして受付票を印刷します。

閉じるをクリックすると受付票を閉じて「受付票ダウンロード」画面に戻ります。

## ◆ 押印欄について

受付票には押印欄を設けていますので,印刷後押印し,契約時等提出を求められた場合に 提出してください。

## ◆ 随意契約業者の受付票について

随意契約業者の受付票に関しては、受付票の【委任事項】は表示されません。

### ※平成31・32年度入札参加資格審査申請から「仮受付票」を廃止しています

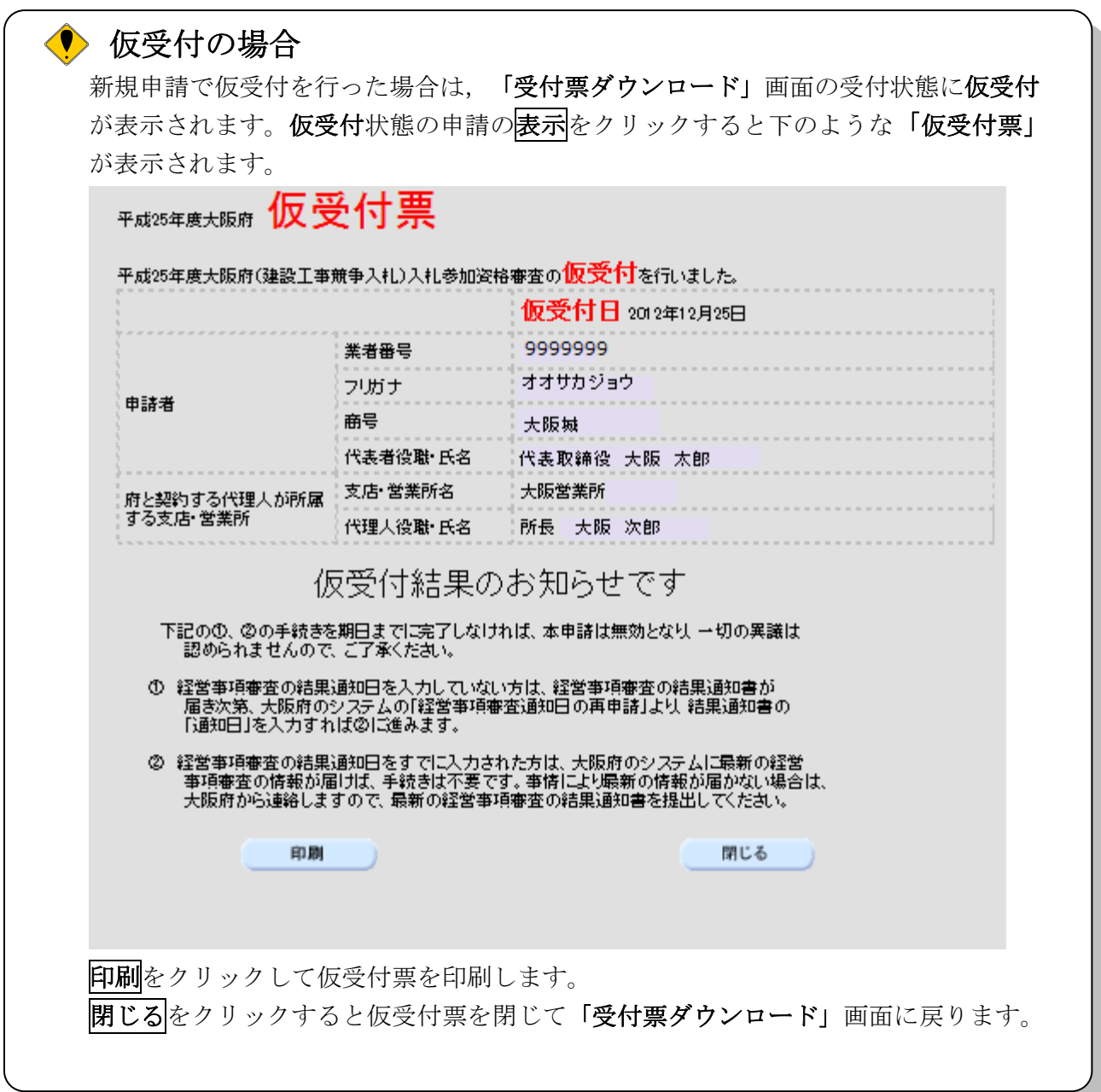